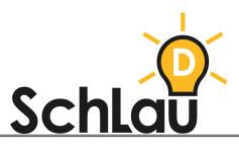

# **KOMMUNIKATION** *LOGINEO NRW LMS\**

# EMPFEHLUNG

*LOGINEO NRW LMS* ist eine digitale Lernplattform, womit Sie Ihren Schülerinnen und Schülern Unterrichtsmaterialien online zur Verfügung stellen können. Die Schülerinnen und Schüler können diese bearbeiten und anschließend wieder hochladen. *LOGINEO NRW LMS* bietet auch die Möglichkeit, die Aufgaben zu sichten und individuelles Feedback zu geben. Außerdem können Sie die Lernplattform nutzen, um mit Ihren Schülerinnen und Schülern zu kommunizieren und gemeinsam an Projekten zu arbeiten.

Im Folgenden haben wir für Sie eine Schritt-für-Schritt-Anleitung erstellt, die Ihnen die Nutzung der Plattform erleichtern soll.

### BEANTRAGUNG

• Die Beantragung von *LOGINEO NRW LMS* erfolgt online über diesen Link: [logineonrw-lms.de/](https://logineonrw-lms.de/)

Hinweis: Die Registrierung muss durch die Schulleitung erfolgen. Sie können *LOGINEO NRW LMS* nicht privat, sondern nur über Ihre Schule nutzen.

### LOGIN UND ERSTE SCHRITTE

- Um mit dem Lernmanagementsystem arbeiten zu können, müssen Sie sich zunächst über Ihren Browser anmelden. Wenn Sie hierzu Hilfe benötigen, finden Sie eine Anleitung unter folgendem Link:
	- [www.logineo.schulministerium.nrw.de/\\_LOGINEO-](http://www.logineo.schulministerium.nrw.de/_LOGINEO-NRW/LMS/Unterstuetzungsmaterial/Erste-Schritte/Erste-Schritte-Login.pdf)⊕ [NRW/LMS/Unterstuetzungsmaterial/Erste-Schritte/Erste-Schritte-Login.pdf](http://www.logineo.schulministerium.nrw.de/_LOGINEO-NRW/LMS/Unterstuetzungsmaterial/Erste-Schritte/Erste-Schritte-Login.pdf)
- Sie haben die Möglichkeit, ein individuelles Profil zu gestalten. Eine Anleitung dazu gibt es hier:
	- [www.logineo.schulministerium.nrw.de/\\_LOGINEO-](http://www.logineo.schulministerium.nrw.de/_LOGINEO-NRW/LMS/Unterstuetzungsmaterial/Erste-Schritte/Erste-Schritte-Profil-bearbeiten.pdf)[NRW/LMS/Unterstuetzungsmaterial/Erste-Schritte/Erste-Schritte-Profil](http://www.logineo.schulministerium.nrw.de/_LOGINEO-NRW/LMS/Unterstuetzungsmaterial/Erste-Schritte/Erste-Schritte-Profil-bearbeiten.pdf)[bearbeiten.pdf.](http://www.logineo.schulministerium.nrw.de/_LOGINEO-NRW/LMS/Unterstuetzungsmaterial/Erste-Schritte/Erste-Schritte-Profil-bearbeiten.pdf)

<sup>\*</sup> Es handelt sich um eine Kurzfassung, die die wesentlichen Aspekte der Website der Medienberatung NRW zur Logineo-Plattform zusammenfasst. Weitere Informationen finden Sie unter [www.logineo.schulministerium.nrw.de/LOGINEO-NRW/NEU-LOGINEO-NRW-LMS-](http://www.logineo.schulministerium.nrw.de/LOGINEO-NRW/NEU-LOGINEO-NRW-LMS-Lernmanagementsystem/Unterstuetzungsmaterial/)[Lernmanagementsystem/Unterstuetzungsmaterial/](http://www.logineo.schulministerium.nrw.de/LOGINEO-NRW/NEU-LOGINEO-NRW-LMS-Lernmanagementsystem/Unterstuetzungsmaterial/)

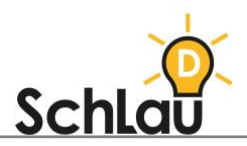

# DASHBOARD

- Über das Dashboard (Benutzeroberfläche) erhalten Sie einen Überblick über Ihre Kurse und Aktivitäten.
- Ihr Dashboard erreichen Sie über jede Seite im Lernmanagementsystem.
	- o Klicken Sie dazu im Menü auf "Dashboard" und Sie erhalten auf einen Blick eine Übersicht über Ihre Kurse und anstehenden Aktivitäten.
		- o Wenn Sie feststellen, dass Sie einzelne Blöcke auf Ihrem Dashboard nicht benötigen, können Sie diese über das Zahnradsymbol löschen.

# KURSRAUM BETRETEN UND BEARBEITEN

- Klicken Sie auf Ihrem Dashboard im Block "Kursübersicht" auf Ihren gewünschten Kurs.
- Alternativ können Sie auch auf der Startseite über den Reiter "Kursbereich" den Bereich auswählen, in welchem sich Ihr Kurs befindet.
- Wenn Sie einen Kurs geöffnet haben, werden Ihnen in der Mitte der Seite verschiedene Themenblöcke aufgelistet, welche Sie nach Ihrem Bedarf anpassen können.
- Öffnen Sie die Menüleiste links in einem Ihrer Kurse. Dort finden Sie das spezielle Menü des jeweiligen Kurses, in dem die einzelnen Themenblöcke wie in einem Inhaltsverzeichnis abgebildet oder Ihre Kursteilnehmerinnen und Kursteilnehmer aufgelistet sind.
- Um Ihre Kurse zu individualisieren, können Sie diese und die dazugehörigen Themenblöcke bearbeiten.
	- o Wenn Sie oben rechts auf das Zahnrad-Symbol klicken, öffnet sich eine Menüliste. Klicken Sie nun auf "Bearbeiten einschalten". Sie befinden sich jetzt im Bearbeitungsmodus.
	- $\circ$  Für jedes Thema erscheinen nun die Anzeigen "Bearbeiten" und "Material oder Aktivität anlegen".

# KURSGESTALTUNG

- *LOGINEO NRW LMS* bietet verschiedene Möglichkeiten, wie Sie Ihren Kurs nach Ihren Bedürfnissen anpassen können.
- Stellen Sie sicher, dass Sie sich für die folgenden Anwendungsmöglichkeiten im Bearbeitungsmodus des jeweiligen Kurses befinden (siehe oben "Kursraum betreten und bearbeiten").

### **TEXTFELDER EINFÜGEN**

- Das Einfügen von Textfeldern können Sie verwenden, wenn Sie eigene Texte in den Kurs einfügen möchten, welche die Schülerinnen und Schüler nicht herunterladen können.
- Das dient beispielsweise dazu, Ihren Schülerinnen und Schüler Informationen zukommen zu lassen.
- Klicken Sie hierfür in Ihrem Kursraum auf "Material oder Aktivitäten anlegen". Hinweis: Über diesen Reiter können Sie auch andere Materialien oder Aktivitäten anlegen, wie z. B. eine Umfrage oder eine Datei.
- Wählen Sie nun in dem sich öffnenden Fenster "Textfeld" und klicken Sie anschließend auf "Hinzufügen".

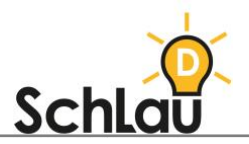

- Es öffnet sich eine Seite, auf der Sie das Textfeld bearbeiten können. Hier können Sie nun den Text eintippen, der in Ihrem Kurs erscheinen soll.
- Sie haben die Möglichkeit, Ihren Text wie in einem gängigen Textverarbeitungsprogramm zu editieren, aber auch weitere Medien dem Text hinzuzufügen (näheres dazu, siehe unten). Hinweis: Ihnen wird zu jedem Symbol eine kurze Erklärung eingeblendet, wenn Sie mit der Maus auf dem jeweiligen Symbol verweilen.
- Klicken Sie anschließend ganz unten auf der Seite auf "Speichern und zum Kurs". Ihr Textfeld wird jetzt im Kurs angezeigt.

### **EINGEBETTETE LINKS EINFÜGEN**

- Sie können in jedem Text aus einzelnen Worten Links erstellen, die die Schülerinnen und Schüler z. B. auf eine andere Webseite (beispielweise zu einem Lernvideo) führt.
- Dazu benötigen Sie eine Aktivität oder ein Material in welchem ein Text vorkommt (z. B. ein Textfeld, siehe oben "Textfelder einfügen").
- Mithilfe des dort zu findenden Texteditors können Verlinkungen vorgenommen werden.
- Markieren Sie das Wort (oder auch Bild) in Ihrem Text, welches den entsprechenden Link erhalten soll.
- Klicken Sie dann auf das Kettensymbol im Editorbereich ("Link anlegen").
- Nun öffnet sich ein Fenster mit der Überschrift "Link anlegen". Dort geben Sie den Link ein, auf den Ihre Schülerinnen und Schüler geleitet werden sollen.
- Klicken Sie abschließend auf "Link anlegen".

### **BILDER UND VIDEOS EINFÜGEN**

- Überall, wo Sie mit dem Texteditor arbeiten (z. B. im Textfeld), können Sie Bilder oder Videos einfügen.
- Wählen Sie dazu im Editorbereich die Schaltfläche "Bild einfügen", welches dem Foto-Symbol entspricht, oder "Video einfügen", welches dem Video-Symbol entspricht.
- Sie können ein Bild oder ein Video von Ihrem Computer einbinden, indem Sie auf "Datei auswählen" klicken.
- Wählen Sie "Datei hochladen" und klicken Sie anschließend auf "Datei auswählen". Nun können Sie die gewünschte Datei auf Ihrem PC auswählen.
- Bestätigen Sie die ausgewählte Datei mit "Datei hochladen".
- Nun haben Sie die Möglichkeit, Einstellungen vorzunehmen. Klicken Sie abschließend auf "Bild sichern" bzw. "Medien einfügen".
- Das Medium wird nachfolgend im Textfenster angezeigt. Rechts daneben können Sie einen Text ergänzen.

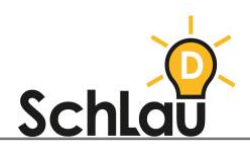

# SCHÜLERINNEN UND SCHÜLER EINSCHREIBEN

- Damit Sie gemeinsam mit Ihren Schülerinnen und Schülern im Lernmanagementsystem arbeiten können, müssen diese in den Kurs eingeschrieben werden.
- Dies kann durch den Administrator oder Sie selbst durchgeführt werden. Hinweis: Alle Schülerinnen und Schüler wurden im Vorfeld vom Administrator im System angelegt.
- Wenn Sie sich im Lernmanagementsystem im jeweiligen Kurs befinden, klicken Sie im Seitenmenü auf "Teilnehmer/innen".
- Dort wird Ihnen eine Liste aller Teilnehmenden angezeigt, die sich derzeit im Kurs befinden.
- Um Teilnehmerinnen und Teilnehmer hinzuzufügen, wählen Sie oben rechts "Nutzer/innen einschreiben" aus.
- Nun öffnet sich ein Dialogfenster mit der Überschrift "Einschreibeoptionen".
- Unter "Suchen" können Sie nach den Namen der Schülerinnen und Schüler oder auch ganzer Gruppen (z. B. Klasse 1a) suchen.
- Klicken Sie den Namen der gewünschten Person an, die Sie einschreiben möchten. Der angeklickte Name wird nun blau hinterlegt.
- Wenn Sie dann auf "Nutzer/innen einschreiben" klicken, sind die gewünschten Schülerinnen und Schüler in den jeweiligen Kurs eingeschrieben.

### MATERIAL-UND DATENAUSTAUSCH

- Mit *LOGINEO NRW LMS* haben Sie die Möglichkeit Materialien und Daten mit Ihren Schülerinnen und Schülern auszutauschen.
- Stellen Sie sicher, dass Sie sich für die folgenden Anwendungsmöglichkeiten im Bearbeitungsmodus des jeweiligen Kurses befinden (siehe oben "Kursraum betreten und bearbeiten").

### **DATEIEN HOCHLADEN**

- Wenn Sie den Schülerinnen und Schülern Dateien zum Bearbeiten zukommen lassen wollen, klicken Sie im jeweiligen Thema des Kursraums rechts auf "Material oder Aktivität anlegen".
- Wählen Sie dann "Datei" aus und Klicken Sie auf "Hinzufügen".
- Nun können Sie der Datei einen Titel geben und einen beschreibenden Text hinzufügen.
- Indem Sie unterhalb der Beschreibung auf das Seiten-Symbol klicken, können Sie die gewünschte Datei von Ihrem Computer auswählen.
- Abschließend gehen Sie auf "Speichern und zurück zum Kurs".

### **AUFGABEN ANLEGEN UND FEEDBACK GEBEN**

- Das Anlegen von Aufgaben ist dann sinnvoll, wenn Sie eine Datei zur Verfügung stellen möchten, welche Sie direkt mit einer Aufgabe für die Schülerinnen und Schüler verknüpfen und von allen wieder einsammeln möchten.
- Eine ausführliche Anleitung dazu finden Sie unter:
	- [www.logineo.schulministerium.nrw.de/\\_LOGINEO-](http://www.logineo.schulministerium.nrw.de/_LOGINEO-NRW/LMS/Unterstuetzungsmaterial/Material-bereitstellen/Material-bereitstellen-Aufgabe-anlegen.pdf)[NRW/LMS/Unterstuetzungsmaterial/Material-bereitstellen/Material](http://www.logineo.schulministerium.nrw.de/_LOGINEO-NRW/LMS/Unterstuetzungsmaterial/Material-bereitstellen/Material-bereitstellen-Aufgabe-anlegen.pdf)[bereitstellen-Aufgabe-anlegen.pdf](http://www.logineo.schulministerium.nrw.de/_LOGINEO-NRW/LMS/Unterstuetzungsmaterial/Material-bereitstellen/Material-bereitstellen-Aufgabe-anlegen.pdf)
- Nach dem Einreichen der Aufgaben durch die Schülerinnen und Schüler können Sie individuelles Feedback geben. Wie das funktioniert, finden Sie hier:

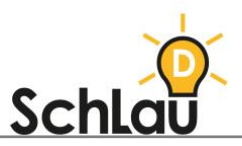

[www.logineo.schulministerium.nrw.de/\\_LOGINEO-](http://www.logineo.schulministerium.nrw.de/_LOGINEO-NRW/LMS/Unterstuetzungsmaterial/Lernerfolgskontrolle/Lernerfolgskontrolle-Feedback-zu-Aufgaben-geben.pdf)[NRW/LMS/Unterstuetzungsmaterial/Lernerfolgskontrolle/Lernerfolgskontroll](http://www.logineo.schulministerium.nrw.de/_LOGINEO-NRW/LMS/Unterstuetzungsmaterial/Lernerfolgskontrolle/Lernerfolgskontrolle-Feedback-zu-Aufgaben-geben.pdf) [e-Feedback-zu-Aufgaben-geben.pdf](http://www.logineo.schulministerium.nrw.de/_LOGINEO-NRW/LMS/Unterstuetzungsmaterial/Lernerfolgskontrolle/Lernerfolgskontrolle-Feedback-zu-Aufgaben-geben.pdf)

### **VERZEICHNISSE ANLEGEN**

- Möchten Sie Ihren Schülerinnen und Schülern mehr als nur eine Datei zur Verfügung stellen, bietet sich ein Verzeichnis an. Dieses dient der Übersicht und hilft den Schülerinnen und Schülern bei der Orientierung im Kursraum.
- Wie Sie ein solches Verzeichnis anlegen, erfahren Sie hier: ⊕ [www.logineo.schulministerium.nrw.de/\\_LOGINEO-](http://www.logineo.schulministerium.nrw.de/_LOGINEO-NRW/LMS/Unterstuetzungsmaterial/Material-bereitstellen/Mterial-bereitstellen-Verzeichnisse-bereitstellen.pdf)
	- [NRW/LMS/Unterstuetzungsmaterial/Material-bereitstellen/Mterial](http://www.logineo.schulministerium.nrw.de/_LOGINEO-NRW/LMS/Unterstuetzungsmaterial/Material-bereitstellen/Mterial-bereitstellen-Verzeichnisse-bereitstellen.pdf)[bereitstellen-Verzeichnisse-bereitstellen.pdf](http://www.logineo.schulministerium.nrw.de/_LOGINEO-NRW/LMS/Unterstuetzungsmaterial/Material-bereitstellen/Mterial-bereitstellen-Verzeichnisse-bereitstellen.pdf)

### KOMMUNIKATION

- *LOGINEO NRW LMS* bietet Ihnen neben dem Material- und Datenaustausch auch die Möglichkeit, zu kommunizieren. Dies geschieht in Form von Foren und Mitteilungen.
- Stellen Sie sicher, dass Sie sich für die folgenden Anwendungsmöglichkeiten im Bearbeitungsmodus des jeweiligen Kurses befinden.

### **FORUM**

- Ein Forum ist sinnvoll, um mit den Kursteilnehmerinnen und -teilnehmern in den Austausch zu treten, deren Fragen zu beantworten oder Aufgaben zu erstellen, die einen Austausch unter den Schülerinnen und Schülern bedürfen.
- Um ein Forum zu erstellen, gehen Sie im jeweiligen Thema auf "Material oder Aktivität anlegen", wählen Sie anschließend "Forum" aus und bestätigen Sie es mit "Hinzufügen".
- Nun können Sie dem Forum einen Namen geben und bei Bedarf eine Beschreibung hinzufügen sowie individuelle Einstellungen vornehmen.
- Falls die Einstellungsmöglichkeiten nicht selbsterklärend sind, können Sie auf die blauen Fragezeichen klicken, um einen Hilfetext zu erhalten.
- Drücken Sie abschließend auf "Speichern und zum Kurs". Das Forum wurde erfolgreich angelegt.
- Die Schülerinnen und Schüler haben jetzt die Möglichkeit, Beiträge im Forum zu verfassen. Auf diese können Sie auch antworten.
- Innerhalb des Forums können verschiedenen Themen verfasst werden. Wenn Sie ein neues Thema anlegen möchten, klicken Sie auf "Neues Thema hinzufügen". Nun können Sie einen Betreff angeben und Ihren Beitrag verfassen.
- Drücken Sie im Anschluss auf "Beitrag absenden".
- Wenn Sie auf einen Beitrag antworten möchten, wählen Sie das entsprechende Thema zunächst aus. Klicken Sie unter dem jeweiligen Beitrag auf "Antworten", um Ihre Antwort zu verfassen.

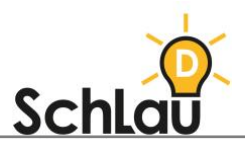

### **MITTEILUNGEN**

- *LOGINEO NRW LMS* gibt Ihnen auch die Möglichkeit, mit Ihren Schülerinnen und Schülern oder Kolleginnen und Kollegen über die Mitteilungsfunktion zu kommunizieren. Dies ist vor allem dann nützlich, wenn man z. B. dem gesamten Kurs oder einzelnen Personen Mitteilungen schreiben will und dies nicht über das Forum erledigen möchte. Hinweis: Hierfür müssen Sie sich nicht zwingend im Bearbeitungsmodus befinden.
- Über die Liste der Teilnehmenden können Mitteilungen versendet werden.
- Gehen Sie dazu in das Menü auf der linken Seite und wählen Sie "Teilnehmer/innen" aus.
- Um alle Schülerinnen und Schüler auszuwählen, klicken Sie in der angezeigten Liste unter "Vorname/Nachname" auf das Kästchen ganz oben.
- Wenn Sie jedoch nur einzelne Personen auswählen wollen, klicken Sie auf das Kästchen neben dem jeweiligen Namen.
- Unter der Liste können Sie die Aktion "Für ausgewählte Nutzer/innen" auswählen. Klicken Sie nun in der sich öffnenden Liste auf "Mitteilung senden".
- Daraufhin öffnet sich ein neues Fenster, in welches Sie Ihre Mitteilung hineintippen können. Bestätigen Sie abschließend mit "Mitteilung an ... Personen senden".
- Wenn Sie eine Mitteilung erhalten haben, erscheint rechts oben neben Ihrem Namen eine kleine rote Zahl an dem Sprechblasen-Symbol.
- Um die Nachricht anzusehen, klicken Sie auf die Sprechblase.
- Nun öffnet sich ein Seitenfenster und Sie haben die Möglichkeit, die gewünschte Nachricht auszuwählen.
- Haben Sie die Nachricht angeklickt, können Sie weiter unten Ihre Nachricht eingeben.
- Mit einem Klick auf das Papierflieger-Symbol, wird die Nachricht abgeschickt**.**

# KOLLABORATIVE ARBEITSMÖGLICHKEITEN

Mit *LOGINEO NRW LMS* haben Sie die Möglichkeit, mit Ihren Schülerinnen und Schülern kollaborativ, also gemeinsam, an Lernprodukten zu arbeiten.

### **WIKI**

- Mithilfe von Wikis können die Schülerinnen und Schüler mit Ihnen an verschiedenen Seiten gemeinsam arbeiten. Somit kann beispielsweise ein Klassenlexikon erstellt werden.
- Anleitungen, wie Sie Wikis anlegen und bearbeiten finden Sie unter:
	- [www.logineo.schulministerium.nrw.de/\\_LOGINEO-](http://www.logineo.schulministerium.nrw.de/_LOGINEO-NRW/LMS/Unterstuetzungsmaterial/kollaborativ-arbeiten/kollaborativ-arbeiten-Wiki-anlegen.pdf)[NRW/LMS/Unterstuetzungsmaterial/kollaborativ-arbeiten/kollaborativ](http://www.logineo.schulministerium.nrw.de/_LOGINEO-NRW/LMS/Unterstuetzungsmaterial/kollaborativ-arbeiten/kollaborativ-arbeiten-Wiki-anlegen.pdf)[arbeiten-Wiki-anlegen.pdf](http://www.logineo.schulministerium.nrw.de/_LOGINEO-NRW/LMS/Unterstuetzungsmaterial/kollaborativ-arbeiten/kollaborativ-arbeiten-Wiki-anlegen.pdf)
		- $\circledast$ [www.logineo.schulministerium.nrw.de/\\_LOGINEO-](http://www.logineo.schulministerium.nrw.de/_LOGINEO-NRW/LMS/Unterstuetzungsmaterial/kollaborativ-arbeiten/kollaborativ-arbeiten-Wikiseiten-anlegen-und-Versionskontrolle.pdf)[NRW/LMS/Unterstuetzungsmaterial/kollaborativ-arbeiten/kollaborativ](http://www.logineo.schulministerium.nrw.de/_LOGINEO-NRW/LMS/Unterstuetzungsmaterial/kollaborativ-arbeiten/kollaborativ-arbeiten-Wikiseiten-anlegen-und-Versionskontrolle.pdf)[arbeiten-Wikiseiten-anlegen-und-Versionskontrolle.pdf](http://www.logineo.schulministerium.nrw.de/_LOGINEO-NRW/LMS/Unterstuetzungsmaterial/kollaborativ-arbeiten/kollaborativ-arbeiten-Wikiseiten-anlegen-und-Versionskontrolle.pdf)

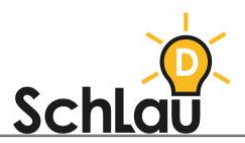

### **GLOSSAR**

- Ein Glossar können Sie gemeinsam mit Ihren Schülerinnen und Schülern anlegen. Dieses kann z. B. als eine Sammlung von wichtigen Begriffen oder als FAQ (Liste häufig gestellter Fragen) verwendet werden.
- Wenn Sie wissen möchten, wie Sie ein Glossar anlegen und bearbeiten, klicken Sie auf folgende Links:
	- ⊕ [www.logineo.schulministerium.nrw.de/\\_LOGINEO-](http://www.logineo.schulministerium.nrw.de/_LOGINEO-NRW/LMS/Unterstuetzungsmaterial/kollaborativ-arbeiten/kollaborativ-arbeiten-Glossar-anlegen.pdf)[NRW/LMS/Unterstuetzungsmaterial/kollaborativ-arbeiten/kollaborativ](http://www.logineo.schulministerium.nrw.de/_LOGINEO-NRW/LMS/Unterstuetzungsmaterial/kollaborativ-arbeiten/kollaborativ-arbeiten-Glossar-anlegen.pdf)[arbeiten-Glossar-anlegen.pdf](http://www.logineo.schulministerium.nrw.de/_LOGINEO-NRW/LMS/Unterstuetzungsmaterial/kollaborativ-arbeiten/kollaborativ-arbeiten-Glossar-anlegen.pdf)
	- [www.logineo.schulministerium.nrw.de/\\_LOGINEO-](http://www.logineo.schulministerium.nrw.de/_LOGINEO-NRW/LMS/Unterstuetzungsmaterial/kollaborativ-arbeiten/kollaborativ-arbeiten-Glossareintrag-anlegen.pdf)[NRW/LMS/Unterstuetzungsmaterial/kollaborativ-arbeiten/kollaborativ](http://www.logineo.schulministerium.nrw.de/_LOGINEO-NRW/LMS/Unterstuetzungsmaterial/kollaborativ-arbeiten/kollaborativ-arbeiten-Glossareintrag-anlegen.pdf)[arbeiten-Glossareintrag-anlegen.pdf](http://www.logineo.schulministerium.nrw.de/_LOGINEO-NRW/LMS/Unterstuetzungsmaterial/kollaborativ-arbeiten/kollaborativ-arbeiten-Glossareintrag-anlegen.pdf)

### **ZUMPAD VERLINKEN**

- Wenn Sie mit den Schülerinnen und Schülern gemeinsam an einem Dokument arbeiten möchten, können Sie z. B. ein "ZUMpad" verwenden. Ein "ZUMpad" ist ein Online-Werkzeug, um gemeinsam Texte zu erstellen. Ein einzelnes "Pad" fungiert hierbei als digitales Blatt Papier.
- Um dieses anzulegen, folgen Sie den angegebenen Schritten, welche Sie auf der nachstehenden Seite finden: [www.zumpad.de/](http://www.zumpad.de/)
- Wie Sie ein "Pad" auf *LOGINEO NRW LMS* verlinken können, wird Ihnen hier erklärt:
	- [www.logineo.schulministerium.nrw.de/\\_LOGINEO-](http://www.logineo.schulministerium.nrw.de/_LOGINEO-NRW/LMS/Unterstuetzungsmaterial/kollaborativ-arbeiten/kollaborativ-arbeiten-Link-auf-ein-ZUMpad-anlegen.pdf)[NRW/LMS/Unterstuetzungsmaterial/kollaborativ-arbeiten/kollaborativ](http://www.logineo.schulministerium.nrw.de/_LOGINEO-NRW/LMS/Unterstuetzungsmaterial/kollaborativ-arbeiten/kollaborativ-arbeiten-Link-auf-ein-ZUMpad-anlegen.pdf)[arbeiten-Link-auf-ein-ZUMpad-anlegen.pdf](http://www.logineo.schulministerium.nrw.de/_LOGINEO-NRW/LMS/Unterstuetzungsmaterial/kollaborativ-arbeiten/kollaborativ-arbeiten-Link-auf-ein-ZUMpad-anlegen.pdf)

# *WEITERFÜHRENDE INFORMATIONEN*

*Im Folgenden werden einige Links zu Videos oder Webseiten aufgelistet, die Ihnen als zusätzliche Materialien zur Verfügung stehen.*

*Einzelne Anleitungen und Videos zu LOGINEO NRW LMS:*

*[www.logineo.schulministerium.nrw.de/LOGINEO-NRW/NEU-LOGINEO-](http://www.logineo.schulministerium.nrw.de/LOGINEO-NRW/NEU-LOGINEO-NRW-LMS-Lernmanagementsystem/Unterstuetzungsmaterial/)[NRW-LMS-Lernmanagementsystem/Unterstuetzungsmaterial/](http://www.logineo.schulministerium.nrw.de/LOGINEO-NRW/NEU-LOGINEO-NRW-LMS-Lernmanagementsystem/Unterstuetzungsmaterial/)*

*Übersicht aller Aktivitäten in LOGINEO NRW LMS:*

- *[www.logineo.schulministerium.nrw.de/\\_LOGINEO-](http://www.logineo.schulministerium.nrw.de/_LOGINEO-NRW/LMS/Unterstuetzungsmaterial/Uebersicht-Aktivitaeten-Logineo-LMS.pdf)[NRW/LMS/Unterstuetzungsmaterial/Uebersicht-Aktivitaeten-Logineo-](http://www.logineo.schulministerium.nrw.de/_LOGINEO-NRW/LMS/Unterstuetzungsmaterial/Uebersicht-Aktivitaeten-Logineo-LMS.pdf)[LMS.pdf](http://www.logineo.schulministerium.nrw.de/_LOGINEO-NRW/LMS/Unterstuetzungsmaterial/Uebersicht-Aktivitaeten-Logineo-LMS.pdf)*
- *Gesamte Anleitung der Anwendungs- und Einstellungsmöglichkeiten mit Bildern: [www.logineo.schulministerium.nrw.de/\\_LOGINEO-](http://www.logineo.schulministerium.nrw.de/_LOGINEO-NRW/LMS/Unterstuetzungsmaterial/Anleitungen-fuer-Lehrer-als-Gesamtdatei.pdf)[NRW/LMS/Unterstuetzungsmaterial/Anleitungen-fuer-Lehrer-als-](http://www.logineo.schulministerium.nrw.de/_LOGINEO-NRW/LMS/Unterstuetzungsmaterial/Anleitungen-fuer-Lehrer-als-Gesamtdatei.pdf)*

*[Gesamtdatei.pdf](http://www.logineo.schulministerium.nrw.de/_LOGINEO-NRW/LMS/Unterstuetzungsmaterial/Anleitungen-fuer-Lehrer-als-Gesamtdatei.pdf)*

*Vorlage zum Elternbrief:*

[infokomcloud.lvr.de/owncloud/index.php/s/EJfDW2WeoUSxrf2](https://infokomcloud.lvr.de/owncloud/index.php/s/EJfDW2WeoUSxrf2)